# 上海纽约大学 2015 年秋季入学

# **Common Application**(通用申请)填写指导教程

上海纽约大学是中国教育部正式批准设立的第一所中美合作大学,也是纽约 大学全球教育体系(Global Network University)的组成部分, 与纽约校园、阿布扎 比校园共同组成该体系中具有同等招生资格与学位授予权的三大门户校园。

通用申请是美国绝大多数高校共用的本科入学在线申请系统,纽约大学也以 此系统作为本科招生的唯一申请系统。申请上海纽约大学的流程与申请纽约大学 纽约校区、阿布扎比校区基本相同,所有申请人都必须填写并提交通用申请。未 成功提交此通用申请的申请人,申请无效。

申请上海纽约大学 2015 年秋季入学的学生,提交通用申请的截止日期为 **2015** 年 **1** 月 **1** 日,逾期无法递交。如果您在填写通用申请的过程中需要帮助或 指导,请仔细阅读以下填写指导教程。

注意:通用申请旨在反映学生的真实想法,不允许家长或任何第三方代笔。 一旦发现有任何舞弊行为,学校将立刻取消该生的申请资格。另外,我校没有也 不会与任何留学中介机构进行招生合作,任何声称与我校有合作关系或保证过关 的宣传均为虚假消息,请各位考生及家长务必谨慎对待。

相信根据下列内容的辅助,申请人可以完全独立完成通用申请的填报,鉴于 我校对学生独立自主能力的要求,非常不鼓励家长代为询问任何有关填写的细节 问题,欢迎学生本人通过 021-20595599 或 [shanghai.admissions@nyu.edu](mailto:shanghai.admissions@nyu.edu) 联系。

### 索引

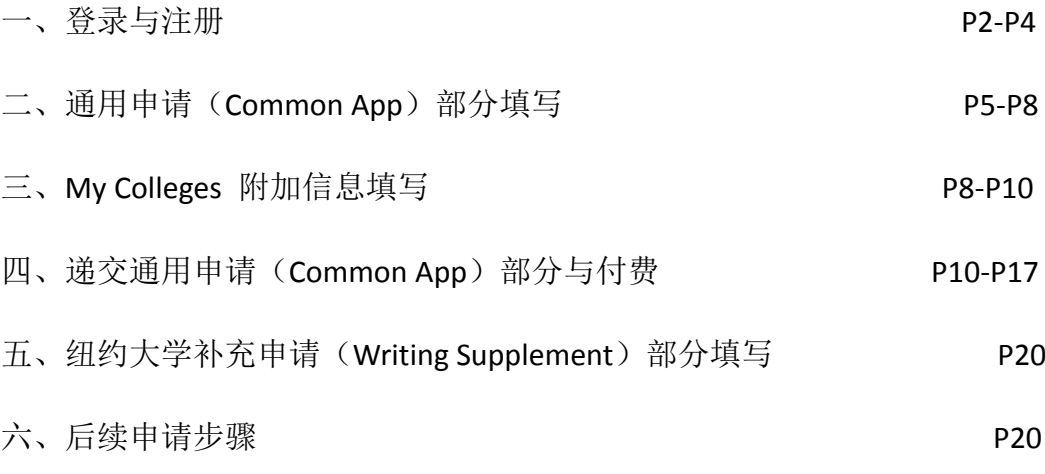

# 登录与注册:

1. 浏览器:

推荐使用谷歌浏览器 GOOGLE CHROME,火狐浏览器 Firefox 或 IE 浏览器 10.0 以上版本。注意:360 浏览器无法打开通用申请网站,也无法浏览纽约大学网站, 请务必更换,并且在填写过程中关闭所有 **360** 杀毒软件及防火墙。电脑及软件要 求请详见: https://www.commonapp.org/PublicPages/SystemRequirements

2. 登录通用申请网站 [www.commonapp.org](http://www.commonapp.org/) 后, 将显示以下页面:

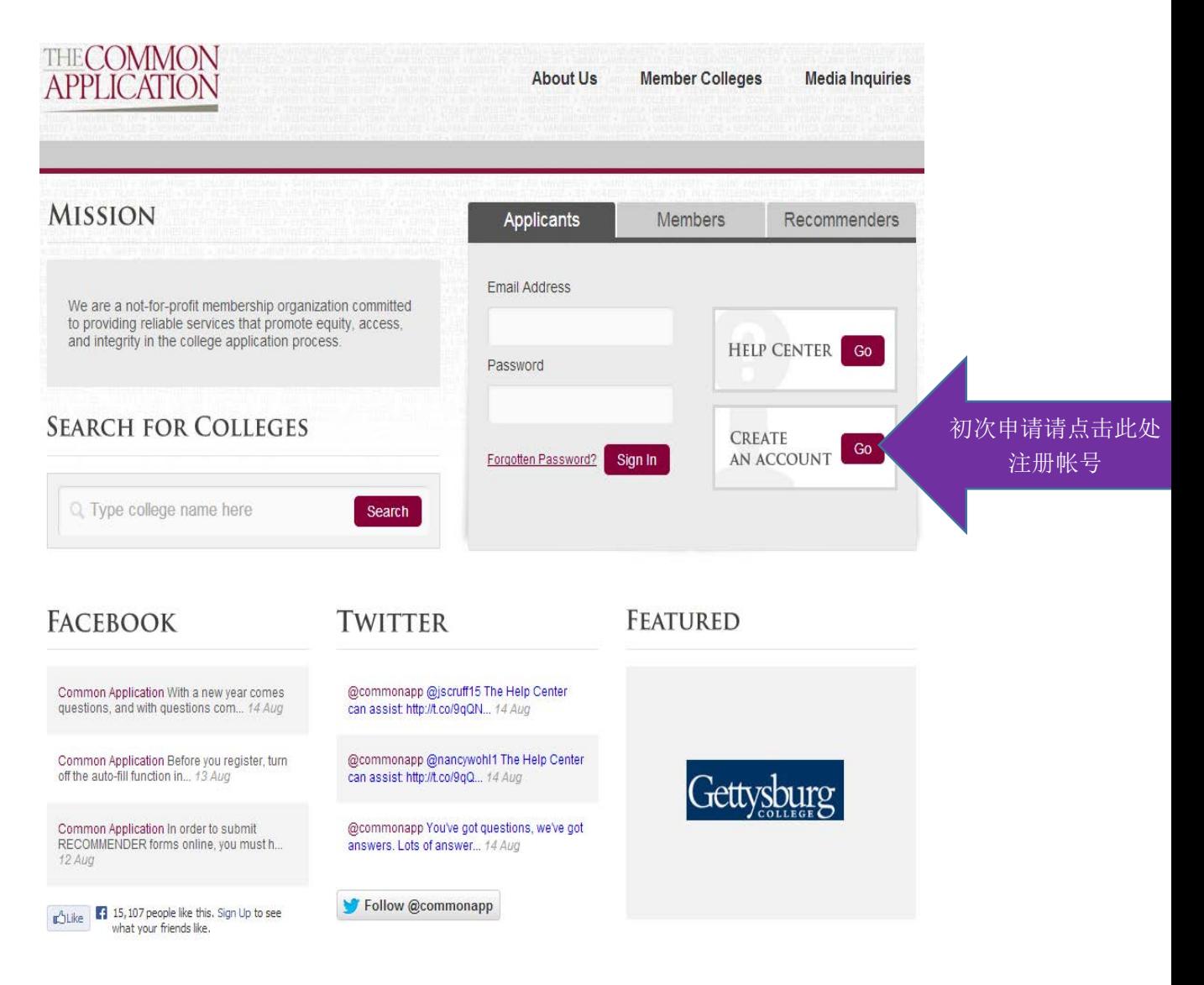

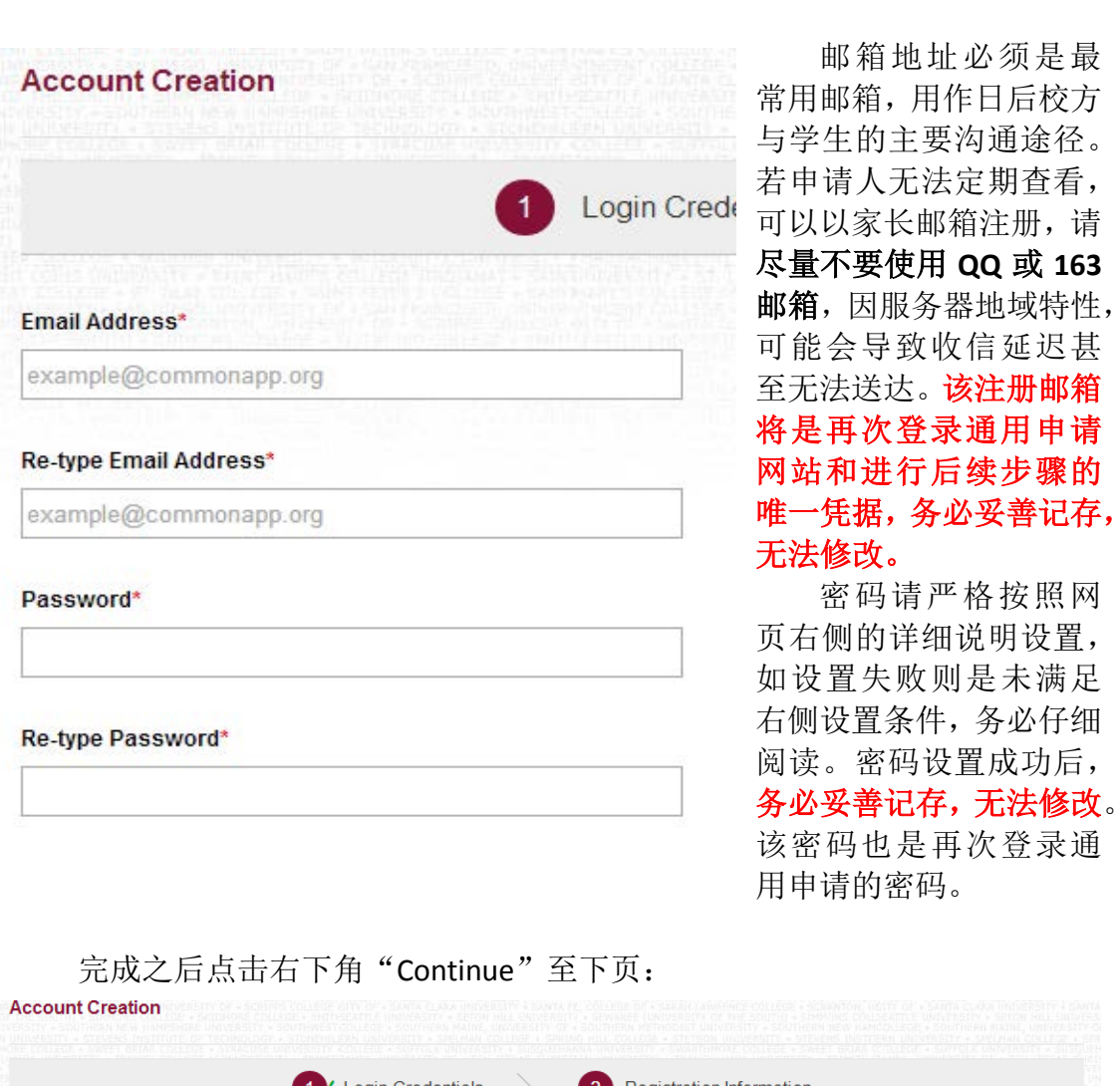

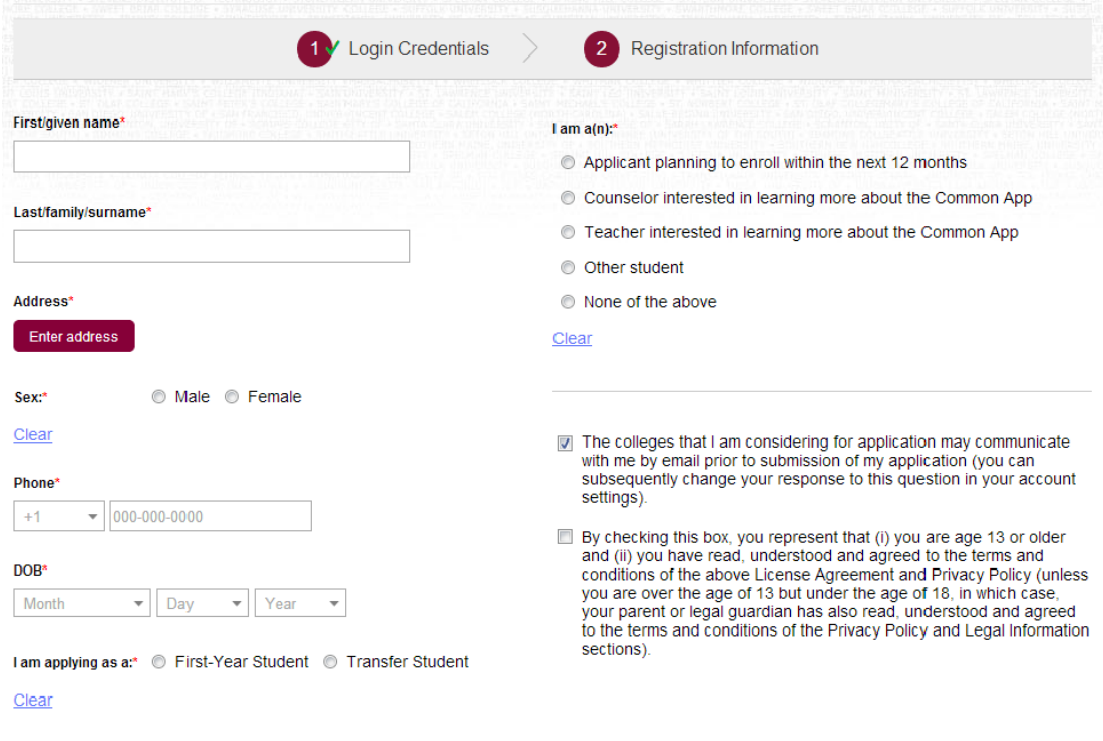

First Name/Given Name 为名, Last Name/Surname 为姓, 务必使用拼音字母

填写(与官方护照的拼音写法保持一致,首字母大写),不得使用中文。电话号 码区号在下拉菜单中选择 China +86, 第二框内填手机号码或区号+座机号码。生 日请务必按要求填写正确(月**/**日**/**年),后续步骤需要。

该页面下方 I am applying as a 一项选择: First-Year Student。右侧上方 I am a(n) 一项选择: Applicant planning to enroll within the next 12 months 即可。右下 角两框都必选。

完成后点击红色"Enter Address"后显示下图:

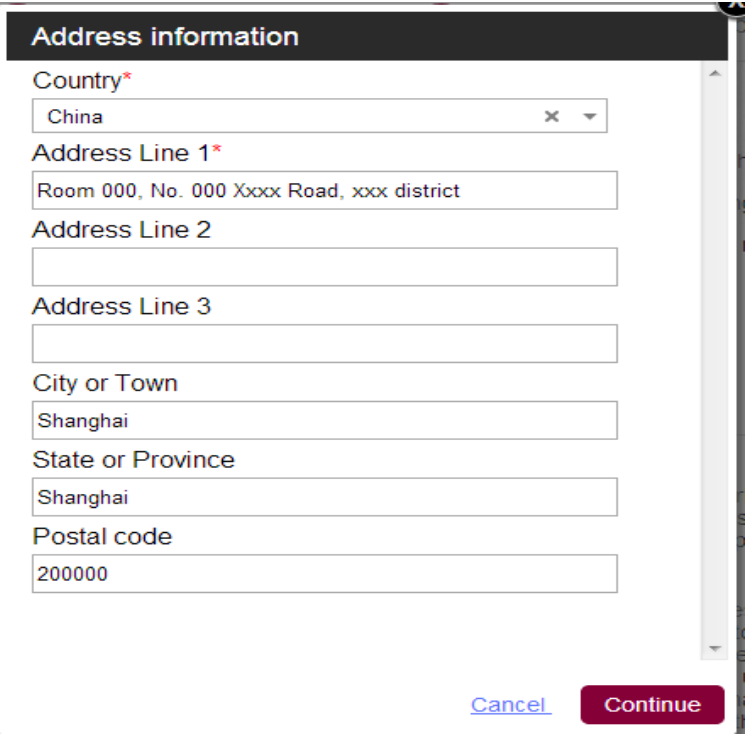

地址按照英语通用用法填写,城市与省份也以通用英语名称如实填写,比如 City: Nanjing/Hohhot, State or Province: Jiangsu/ Inner Mongolia 等

注意:陕西省拼音为 Shaanxi,山西省拼音为 Shanxi,请注意区分。完成后点 击 Continue。

忽略跳出的"提示地址可能有误"的对话框,点击 use as entered 通过即可。

\*\*至此注册完成, 注**册信息填写后将无法更改**。注册完成后可进入通用申请 填写界面,界面右上角的 **CAID** 为你个人唯一的 **Common Application**(通用申请) **ID** 号,请务必与注册邮箱和登录密码一同妥善记存,后续报名手续都将使用该号 码。通用申请后续填写的内容可以在最终提交前,不限次数登录账户进行修改。 但一旦提交后将无法修改,请务必谨慎。申请上海纽约大学 2015 年秋季入学的 学生,提交通用申请的截止日期为 **2015** 年 **1** 月 **1** 日,逾期无法提交。临近截止 日期阶段,通用申请平台服务器繁忙,建议提前 2 周左右递交。

# 二、 通用申请(**Common App**)部分填写:

通用申请正式填写页面中有 4 个标签分别为 Dashboard, My Colleges, Common App 和 College Search, 请先点击第 4 个 College Search 标签, 在 School or City Name 中输入 New York University, 点击 Search。

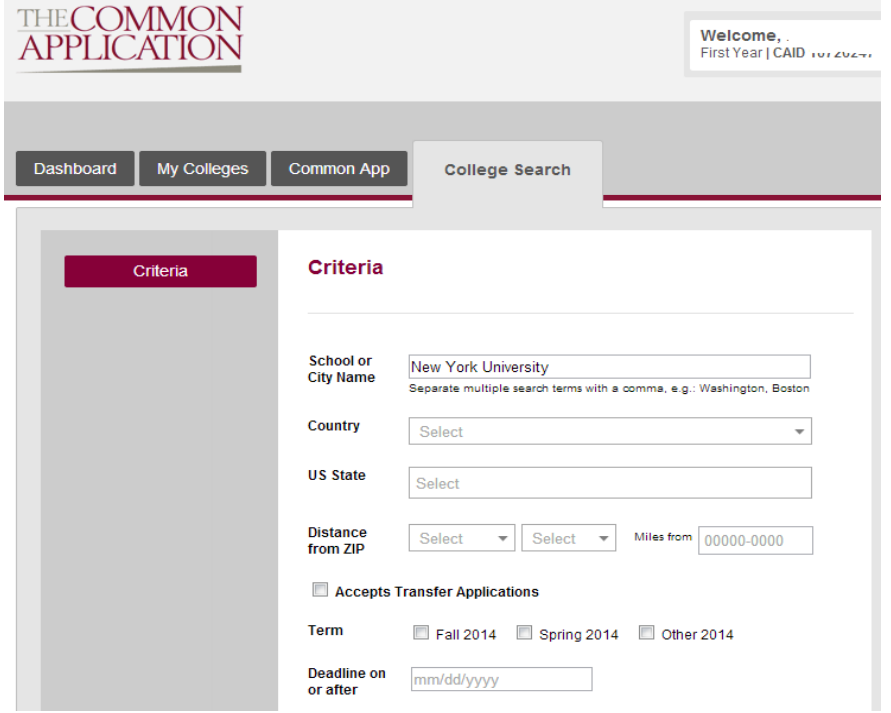

搜索结果出现后勾选方框,并添加确认。完成后,点击左上第一个标签 Dashboard 将显示如下:

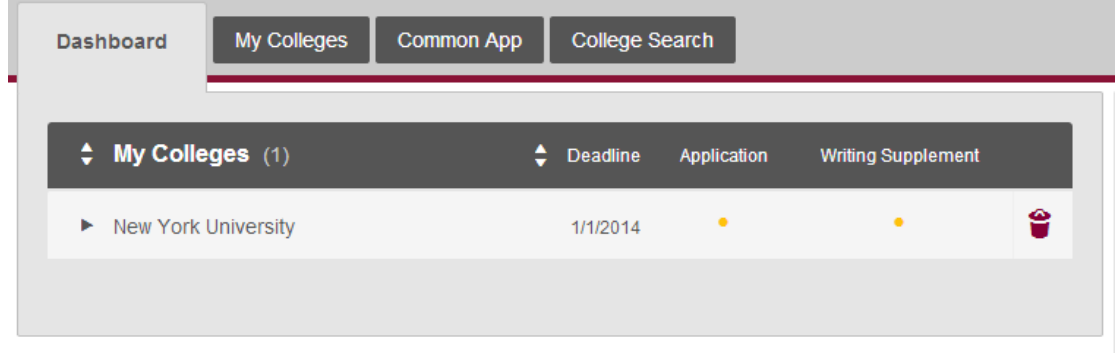

如图显示,通用申请由 **Application** 和 **Writing Supplement** 两个部分组成,黄 色圆点标志表示该部分处于未完成状态,如成功递交则显示为绿勾标志。点击黄 色圆点标志或绿勾标志可以显示提示信息,在整个申请过程中可检查两部分是 否已经递交完成。当 **Application** 和 **Writing Supplement** 下方的标志都显示为绿 勾时,表示两部分都已经完成。

完成上述步骤后,请点击 Common App 标签, 从最左上角的 Profile 开始依 次填起。注意:每一项内打红色星号的问题(必填项)均需完整填写,不能留 空;未打星号的为非必填项,按实际情况填写或留空。每项填写完成后,右侧 将显示绿勾标志(如图),右侧每条都显示绿勾标志后,左侧导航栏相应版块也 会对应显示绿勾标志。

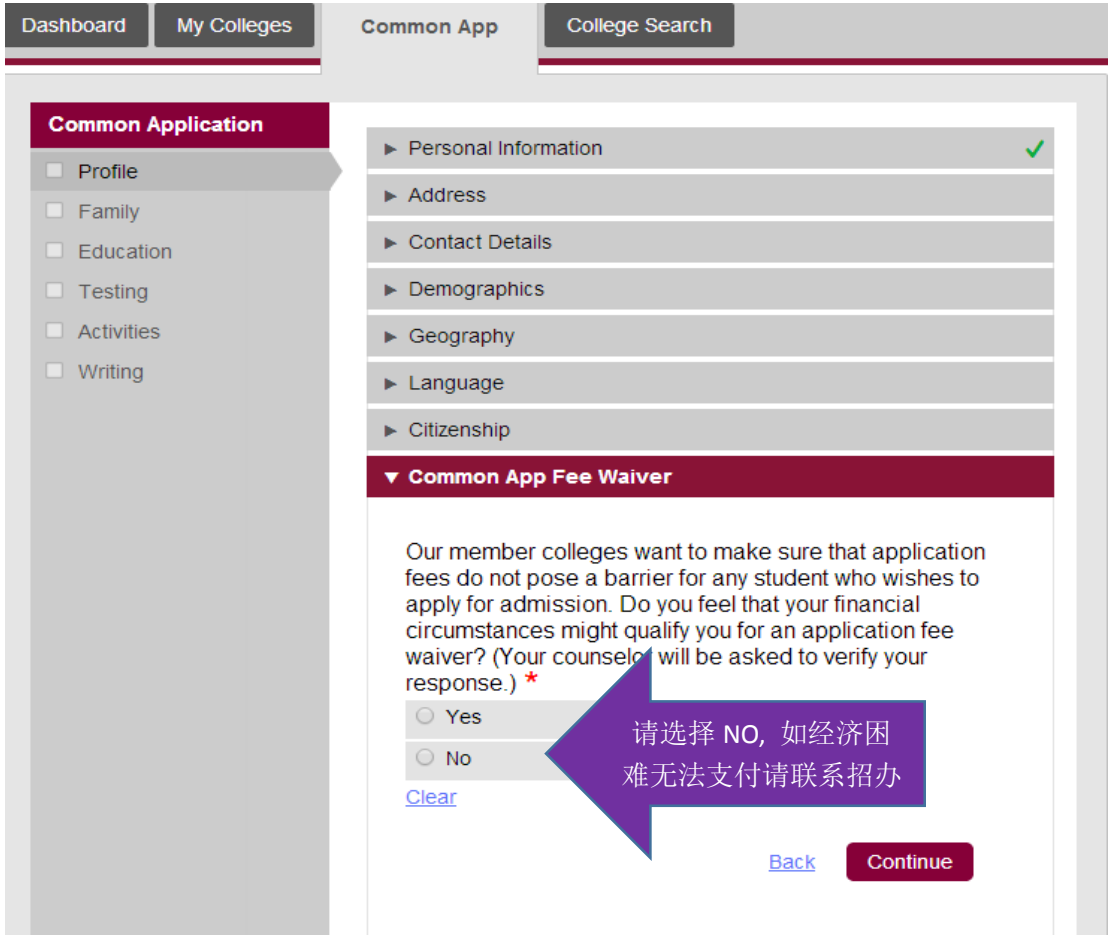

**● Profile 栏:** 请按照网页提示如实完成相关问题的填写。

通用申请的申请费为 70 美元,为通用申请平台的服务费用,而非学校收取 的申请费用。如图,Profile 中最后一项 **Common App Fee Waiver** 请选择 **No**,并 在提交通用申请前按照要求向通用申请机构支付 70 美元申请费用(详见后续步 骤)。如学生家庭无力承担 70 美元的申请费用,请发送邮件至上海纽约大学招生 办 shanghai.admissions@nyu.edu 或致电 021-20595599,提供经济状况详细说明, 校方将根据实际情况替经济困难学生支付申请费用。

在整个招生选拔过程中,学生家庭经济状况不会作为校方考量因素,也不会 影响录取评价,学生家庭经济困难绝不会成为入学障碍。

**● Family 栏:** 请根据网页提示如实完成栏内相关问题的填写。

### **Education** 栏:

### **School Lookup:**

 请在查找学校栏内先选定国家和城市,然后在列表中查找学校信息。如果学 校未在列表中,请在 School Name 中输入学校拼音名称, 仍未找到的, 选择"I don't see my high school on this list", 进一步按照要求填写高中学校信息。忽略系 统最终显示的高中名称与申请人填写内容的差异,具体的高中学校信息会在校园 日活动申请表格中采集。

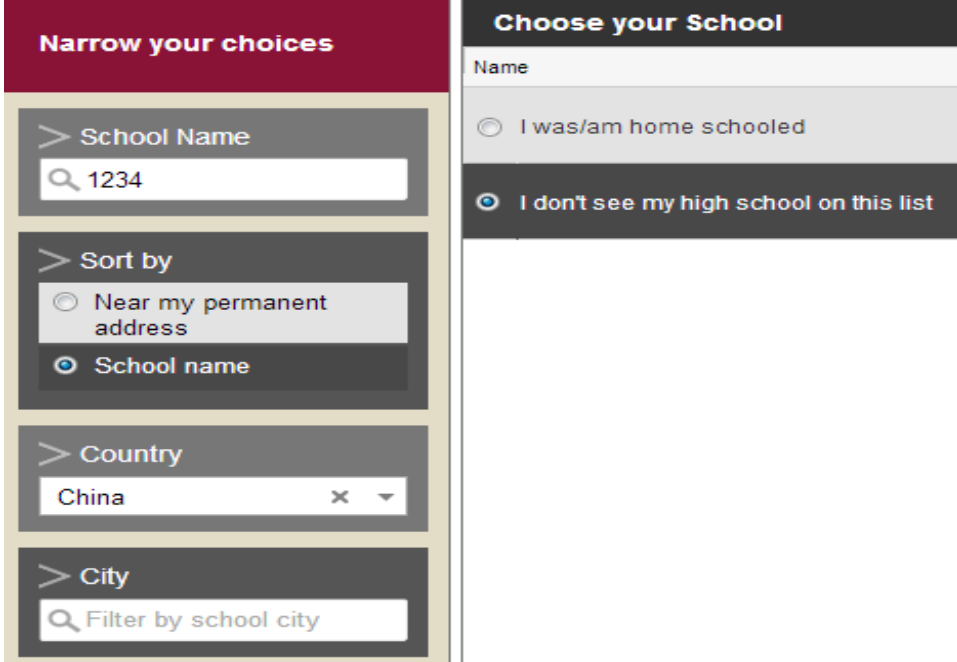

- > Counselor: 因为国内中学未设置 Counselor 岗位, 并且报考我校的中国 学生都还需通过邮寄方式递交高中成绩单等申请材料,所以无需指定 Counselor。但因 Counselor 为必填项, 为了完成此步骤, 请在标注星号 的必填格内随意填写,邮箱可以是申请人或家人的其他邮箱地址(注意: 此处不能填写与本人通用申请帐号相同的邮箱地址);
- > Other School: 若有转学或在其他高中就读的经历, 请填写相关信息;
- Community-Based Organizations: 如实填写;
- > Education Interruption: 有辍学、提前毕业或延迟毕业的情况请选择相关 选项。若没有所述情况,选择最后一项后点击 Continue 继续;
- ▶ College & Universities: 如实填写, 完成后点击 Continue 继续;
- ▶ Grades: GPA(高中没有 GPA、rank、weighting 信息的就不用填写)、Current Year Courses (填写高三在读科目, course level 信息可不填)、Honors、 Future Plans 如实填写, 完成后点击 Continue 继续。填满后, 每项都应 显示绿勾标记(表示已完成)。注:Graduating class size 指全年级人数。
- **Testing 栏:** 如有 SAT、托福、雅思成绩可在此栏填写, 没有选 NO。 International applicants 问题选 NO。
- **Activities 栏:**课外活动说明, 选择有代表性的活动进行陈述。请务必如 实填写,如发现造假或不实信息,将影响学生的申请资格。可以适当选 择有意义的社会活动进行简单描述。

**● Writing 栏:** 仔细阅读题目, 从 5 个题目中选择 1 个自己感兴趣的话题进 行写作,请注意字数要求(250-650 单词),超过字数部分将无法显示。 不需要一次完成,在提交前可多次返回修改,系统会自动保存已填内容。 Disciplinary History:务必读懂说明,如实填写。 Additional Information:(非必须)如有需要可以附加其他有必要的说明。

## 三.**My Colleges** 附加信息填写:

左侧导航栏选择 Questions,右侧请如下填写:

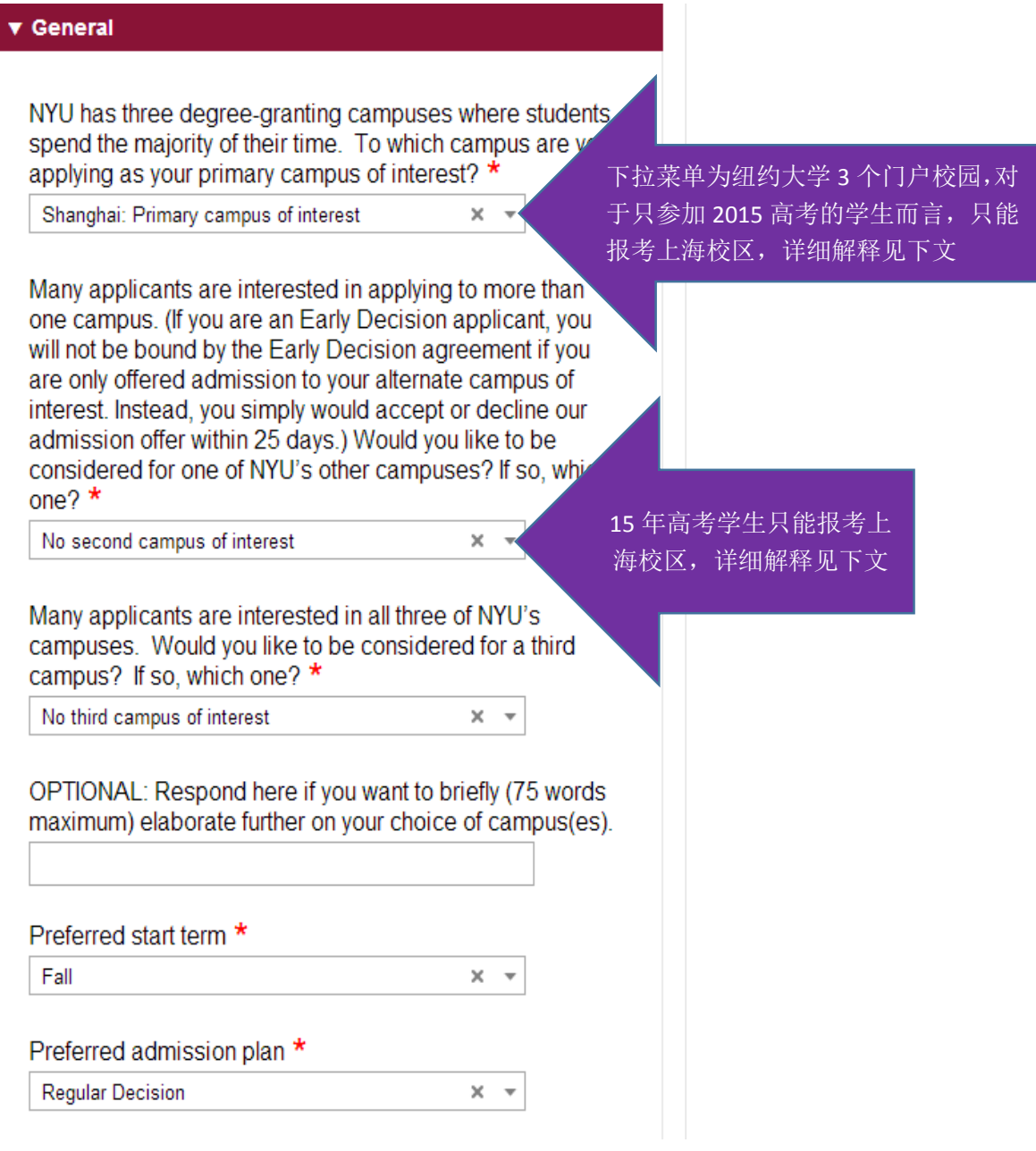

上海纽约大学是纽约大学全球教育体系中的三大门户校园之一,学生在申请 纽约大学时可以选择纽约、阿布扎比、上海三个门户校园中的一个或多个同时进 行申请。对于只参加 **2015** 年 **6** 月高考的中国学生而言,若申请 **2015** 年秋季入

### 学,只能申请上海校区。请按照上图所示,填写此处的 5 个问题。

注意:若同时申请纽约及阿布扎比校区,则需满足该两校区对国际生的报考 要求,包括考试成绩要求。纽约和阿布扎比校园也接受中国的高考成绩,但学生 在填写申请时就必须已经参加高考且已有高考成绩。如果学生在申请时有 SAT、 IB 或 A-LEVEL 等纽约大学认可的其他标准化考试成绩,则也可以将纽约校区或阿 布扎比校区作为主选或备选校区,详情见 [www.nyu.edu](http://www.nyu.edu/)。

Preferred residence during your first year \*

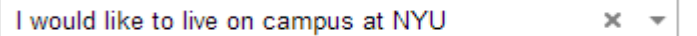

NYU has a flexible standardized testing policy. Please indicate all testing options you plan to provide in support of your application: \*

Results from a nationally accredited exam that is<br>considered locally in my country to signify the  $\mathbf{x}$ completion of secondary education, is administered independently of my school, and has been approved<br>by the Office of Undergraduate Admissions.

高考学生如图选择最后一项

#### Do you intend to pursue need-based financial aid? \*

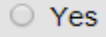

 $O$  No

Clear

You must complete a Free Application for Federal Stude Aid (FAFSA) to be eligible for U.S. federal financial aid if you are a U.S. citizen, permanent resident, or refugee applying to our campuses in New York and/or Shanghai. Students who are only applying to NYU Abu Dhabi do not need to complete the FAFSA. To match your FAFSA to your Common Application, it is critical that you provide your Social Security number (if you have one). Accurately matching these two forms allows us to provide you with a financial aid award at the time of your admission decision. With this in mind, if you have a Social Security number, did you provide that number in the CITIZENSHIP section of the Common Application? \*

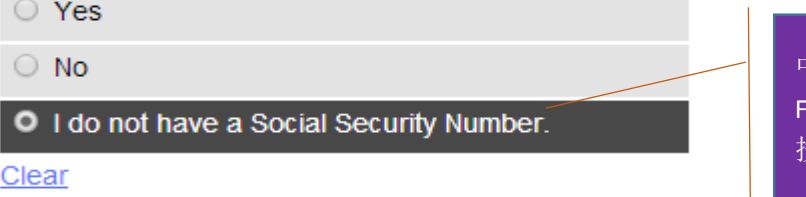

后续 Contacts、 Family 请如实填写即可。

高考学生奖助学金将另行评 定,不通过本系统申请,此处选 NO。正式录取后方可向学校提 出助学金申请,学校承诺学生 不会因家庭经济困难而辍学

中国高考学生无需填写 **EAFSA 或 CSS PROFILE,此处** 安图选,后一问选择"NO"

#### **Recommenders and FERPA** 栏**:**

FERPA Release Authorization: 按下图打钩,在签名栏内键盘输入申请人姓名拼音。

#### **Release Authorization**

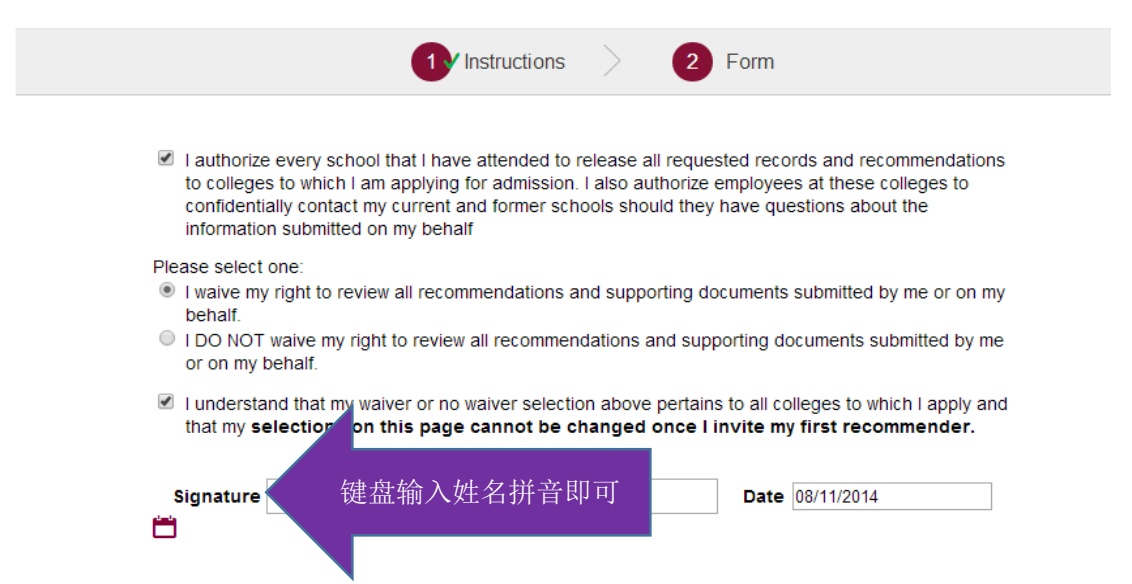

Counselor 和 Teacher:高考学生不需要指定导师或顾问,但为了完成填写, 只需填满必填项即可。点击 Continue 完成步骤,直至左侧出现绿勾标志, 就可进 行下一步,显示的 offline form 不需要填写。

Other Recommenders: 随意填满必填项后点击 Add Recommender, 出现绿勾 标志。

## 四、递交通用申请(**Common App**)部分与付费

至此,如已按照顺序完成了上述部分的填写,那么再次点击左上方的 Dashboard 标签, 点击 New York University, 应如下图所示:

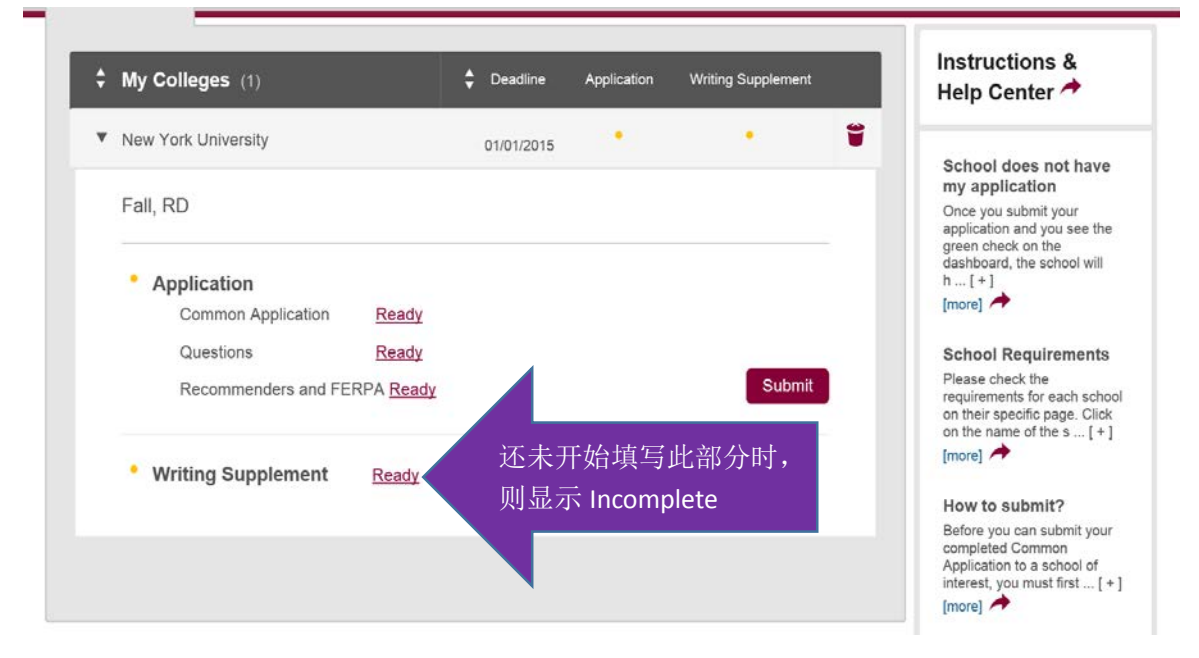

如上图,提示将告知你是否满足提交条件,如有未完成内容则显示

Incomplete, 需返回完成所有必填项后方能提交。点击红色按键 Submit 后, 会生 成一个 PDF 预览文件。如需修改,可以返回;如确认无误,可以点击进入下一页 面(如下图),打勾表示你对自己所填内容确认无误并同意提交,然后点击 Continue 继续。

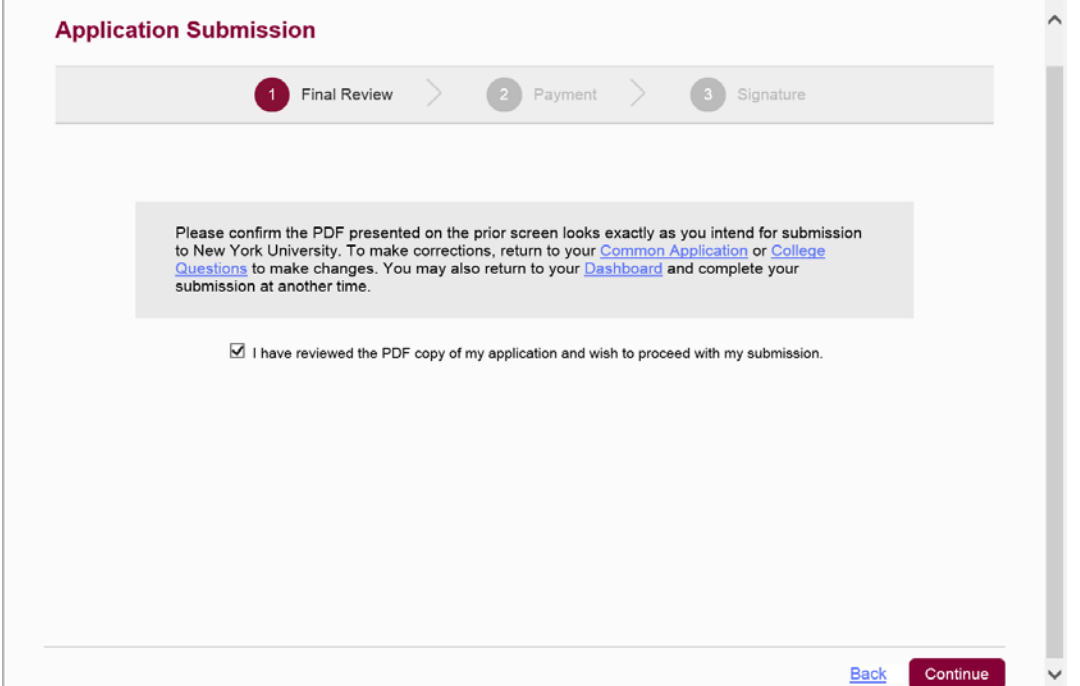

备注:为保证一次操作完成,支付前请务必确认您的银行卡已开通网上交易 功能、支付密码确认无误、浏览器支持该银行的网上交易。在上述事项未确认前, 可以退出通用申请,待确认上述各项后再次登录付款。另:工行网上银行不支持 FIREFOX 和 CHROME 浏览器, 必须使用 IE 内核浏览器。

确认后将出现付费页面,点击链接后会新开窗口进入付费程序,如下图:

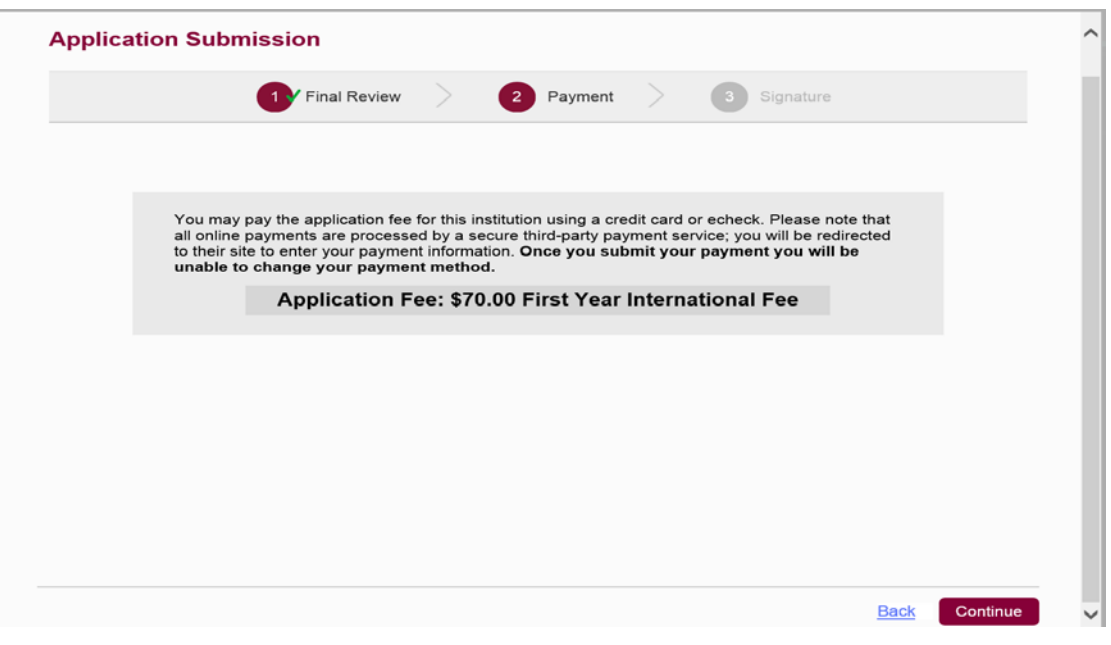

# **THE COMMON** APPLICATIO

#### -Terms and Conditions

Please provide the information below to complete your online payment for the Common Application on this secure website. When your payment is complete, you will be<br>returned to the Common Application website. Please do not c TERMS AND CONDITIONS

These terms and conditions are designed to provide you information on the services we provide and outline important conditions which apply to your using this<br>service. The internet bill presentment and payment service is pr banking regulatory protections described in Regulation E of the Electronic Fund Transfers Act. Reg. E stipulates significant disclosure requirements and therefore Please accept agreement\*

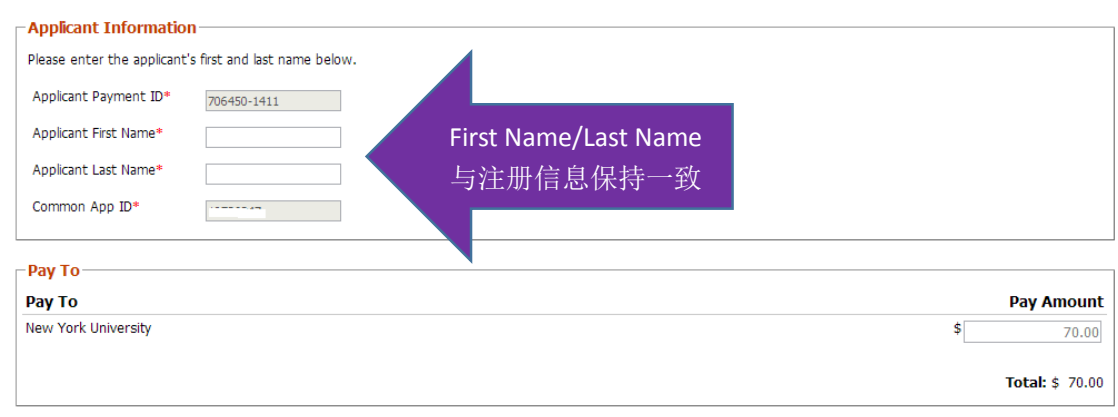

- Payment Method & Account Information-

注意事项:申请费用是用于支付通用申请平台机构的服务费用,学校无法提 供代收代付服务。申请费用一旦支付,不论审核结果如何都无法退还。银行卡持 有人或支付宝用户不要求为申请人本人。

支付方法 **1** 双币种信用卡支付(最优方式):请先确保您的信用卡已开通 美元账户,若未开通可致电银行申请开通,点击 Credit Card,然后填满所有带星 标志的必填项,如下图:

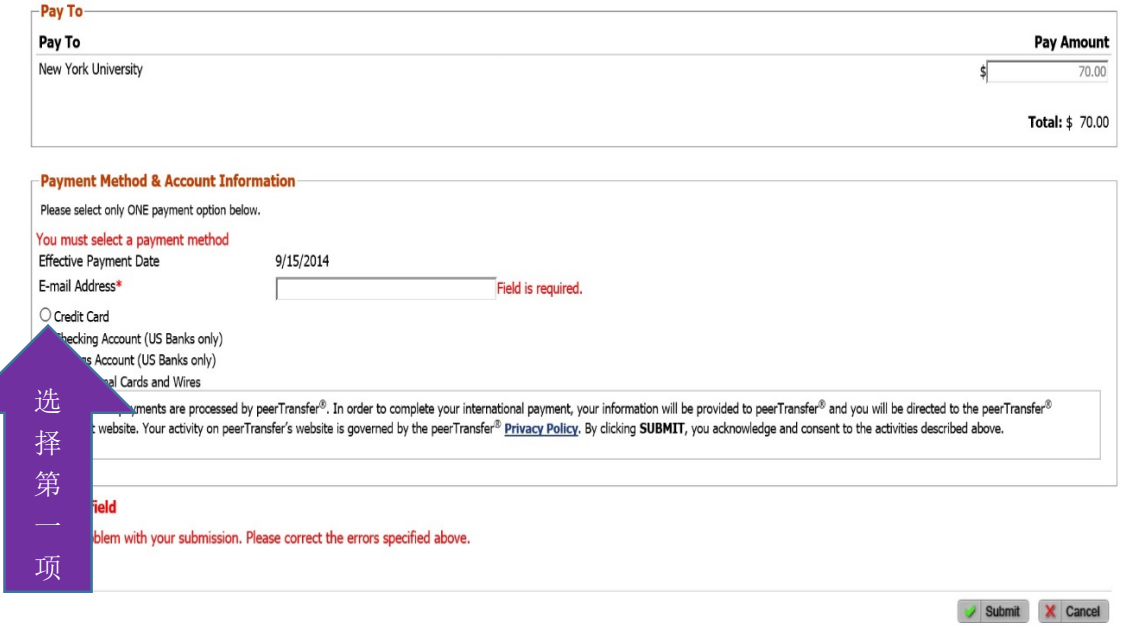

此处打勾

 $\overline{a}$  $\equiv$ 

 $\overline{\phantom{0}}$ 

### 如下图填满带星标的必填项,请仔细核对填写:

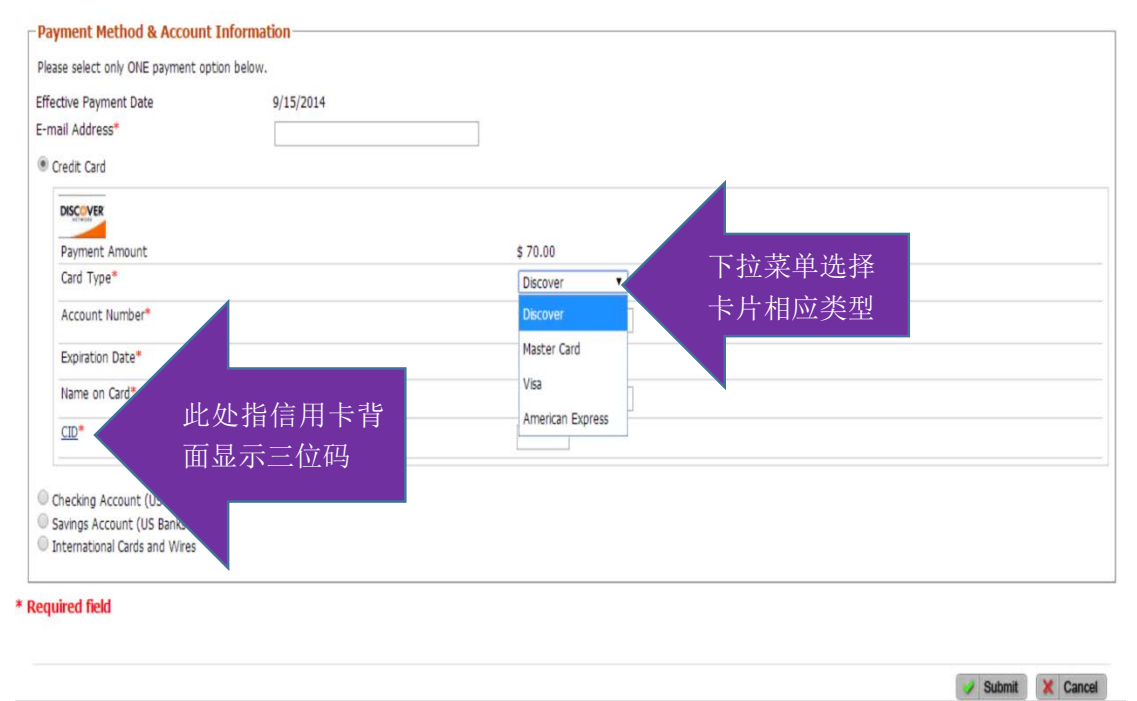

提交后跳转至支付页面,完成后请在签名栏内输入申请人姓名拼音,表示确 认并完成通用申请 Application 部分的付费。此步骤完成后请务必再次回到 **Common App** 的 **Dashboard** 标签再次点击 **Submit**, 重复预览步骤,并在签名栏内 输入申请人姓名拼音(如下图),表示确认并正式完成通用申请 Application 部分 的提交,然后点击 Continue 完成。

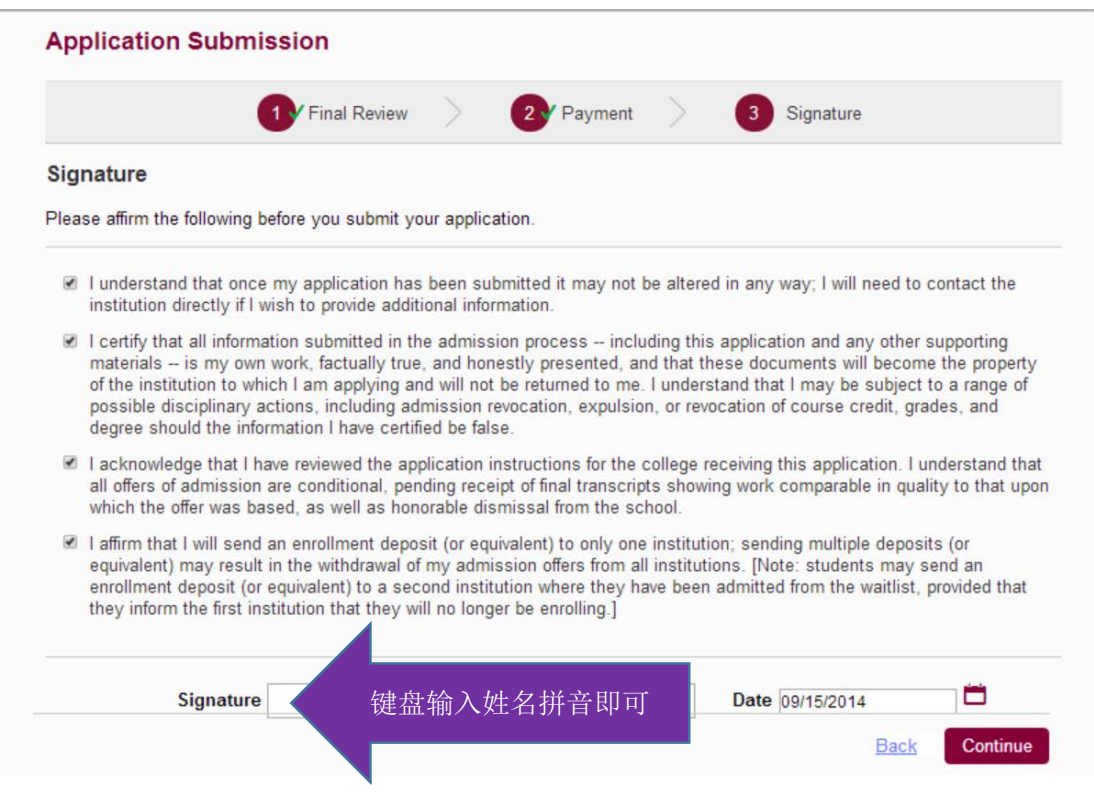

支付方法 **2** 支付宝(推荐):按相应金额人民币结算,支付宝余额必须大 于 440 元人民币,若余额不足请先充值。

如下图选择最后一项 International Cards and Wires,请确保支付宝登录及支 付密码正确:

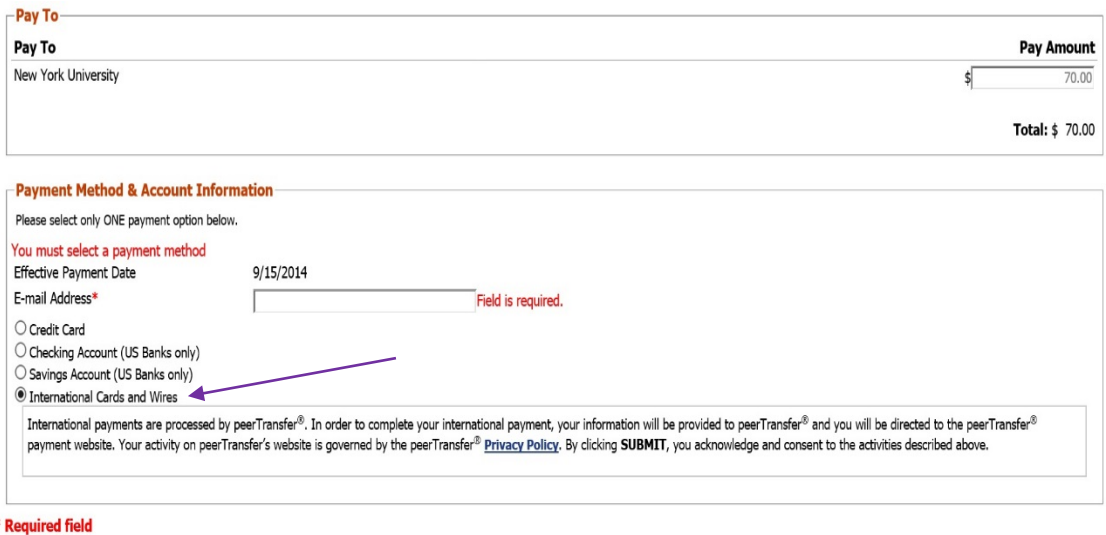

There is a problem with your submission. Please correct the errors specified above.

Submit X Cancel

填好邮箱地址后点击 Submit 递交, 则会跳转到下图页面(peerTransfer):

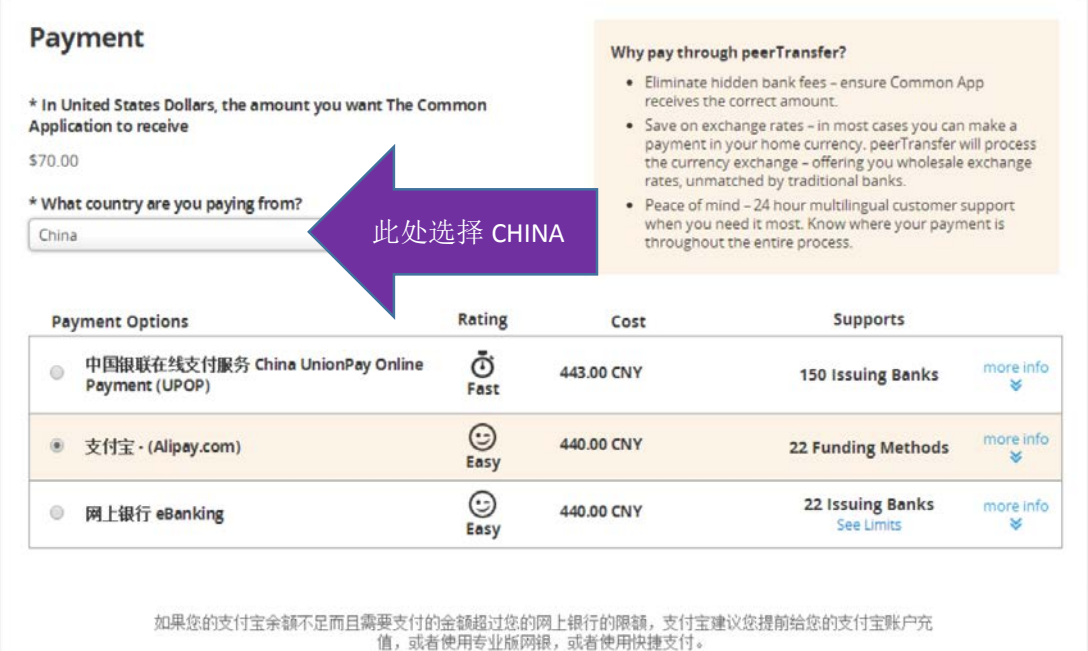

页面下方为 peerTransfer Account 注册信息栏,为必填项。方便日后查询支付 状态或付费出错时登录补救,如下图:

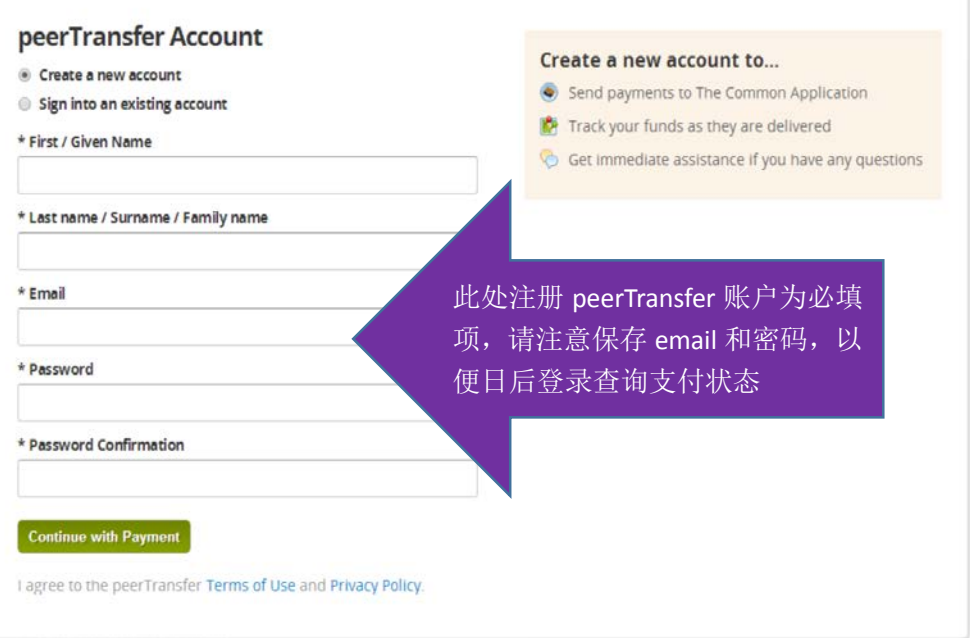

### **Payer Information**

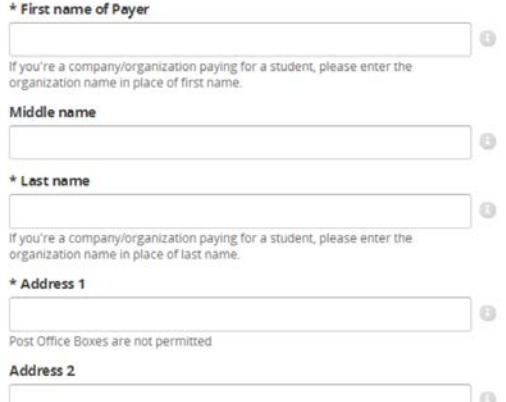

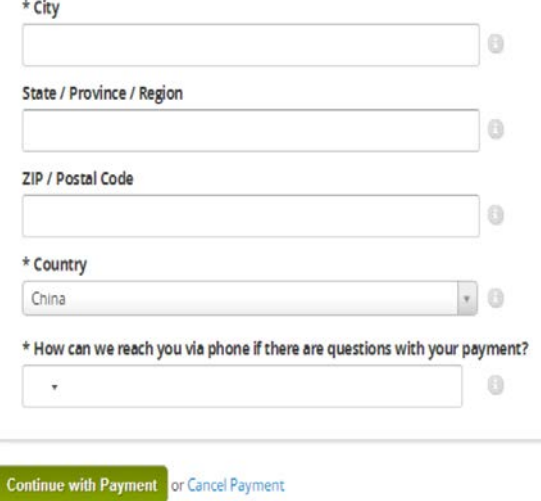

点击上图 绿 色 Continue with Payment 后显示左图;

左侧带星标空格为必填,填写支付 人大致信息即可。完成后继续点击绿色 按钮 Continue with Payment。

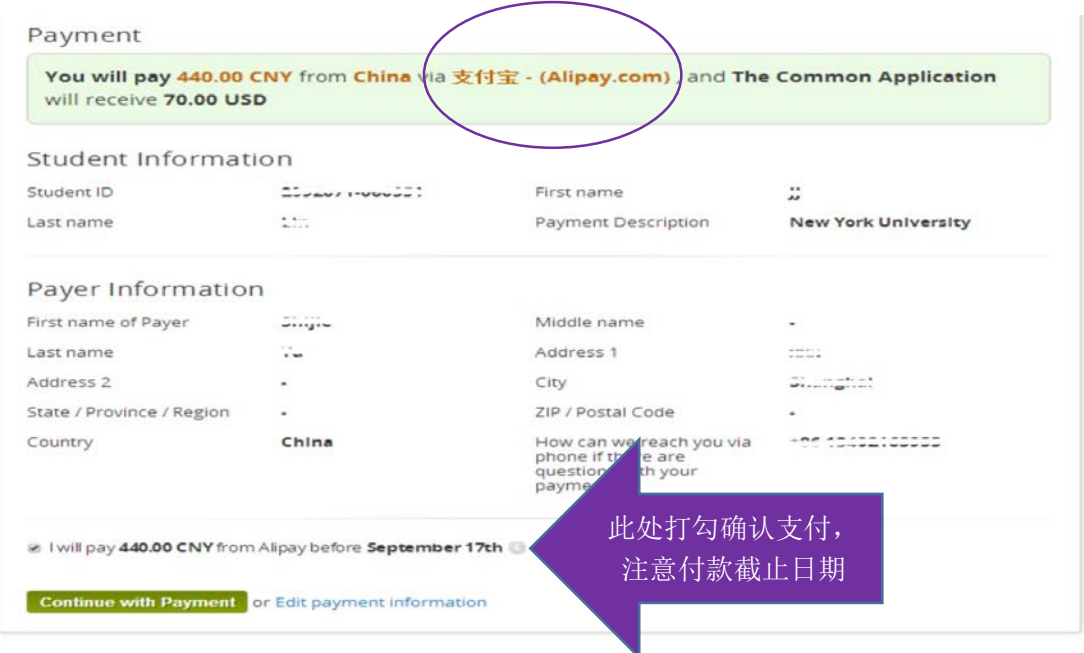

点击绿色按键后显示下图,点击 Go To Alipay.com to Complete this Payment 跳转至支付宝页面进行支付。

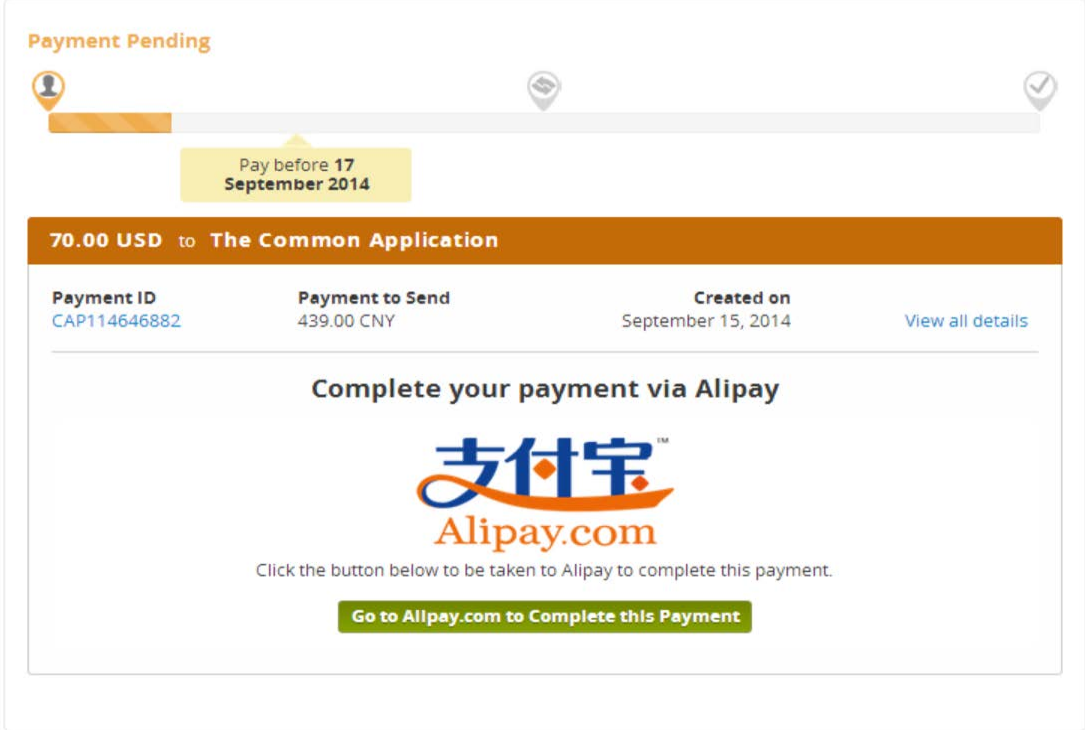

支付完成后请再次回到 **Common App** 的 **Dashboard** 标签再次点击 **Submit,** 重复预览步骤,在签名栏内输入申请人姓名拼音(如下图),表示确认并完成通 用申请 Application 部分的提交, 然后点击 Continue 完成。

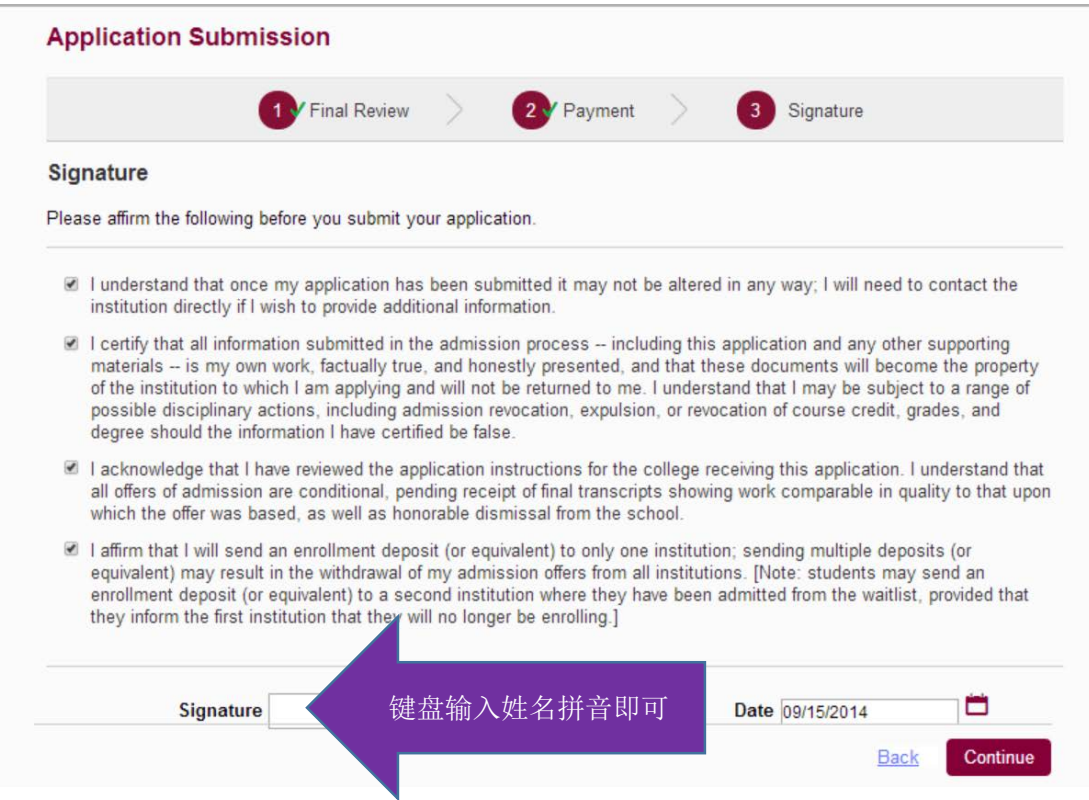

# 支付方法 **3** 网上银行支付 (不推荐):

大致步骤与支付宝支付方法一致,选择 International cards and wires 后选择 "网上银行"选项,并根据系统提示进行操作(为保证一次操作完成,支付前 请务必确认您的银行卡已开通网上交易功能、支付密码确认无误、浏览器支持 该银行的网上交易。在上述事项未确认前,可以退出通用申请,待确认上述各 项后再次登录付款)。另:工行网上银行不支持 FIREFOX 和 CHROME 浏览器, 必 须使用 IE 内核浏览器。

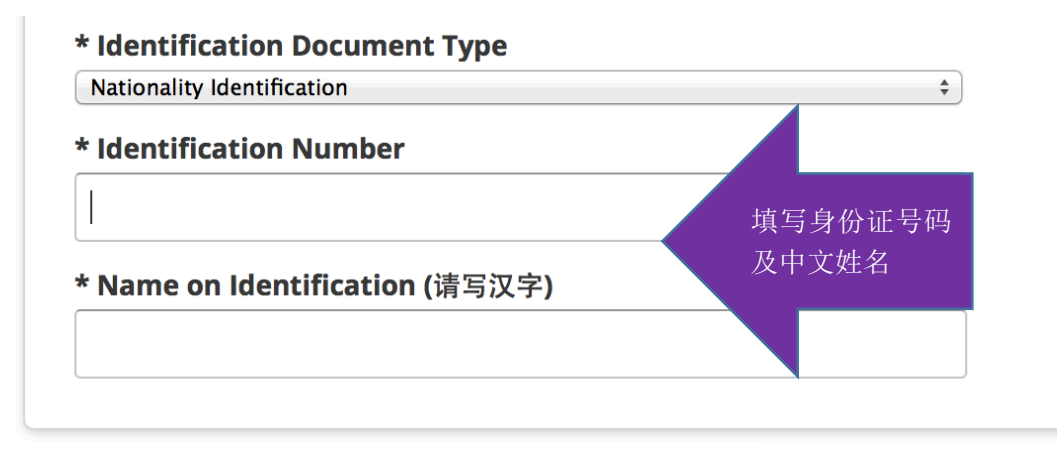

**Continue with Payment** or Cancel Payment

点击 Continue with Payment 后,跳转至下图:

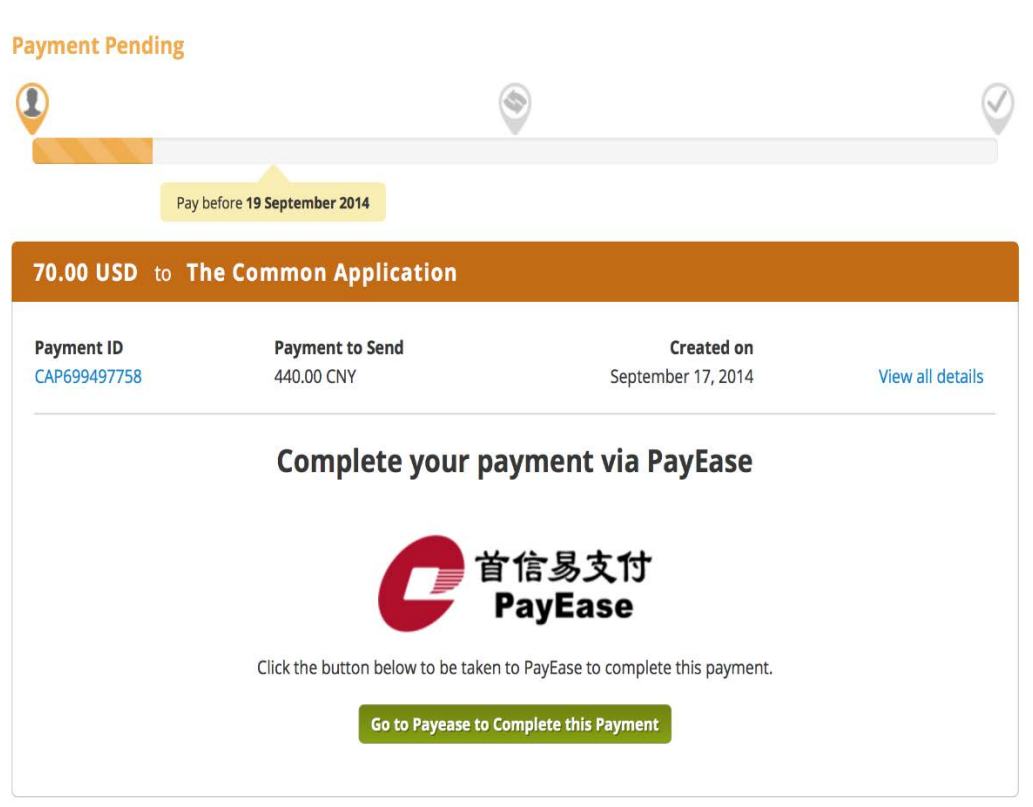

点击绿色按键后,跳转至银行选择页面,如下图:

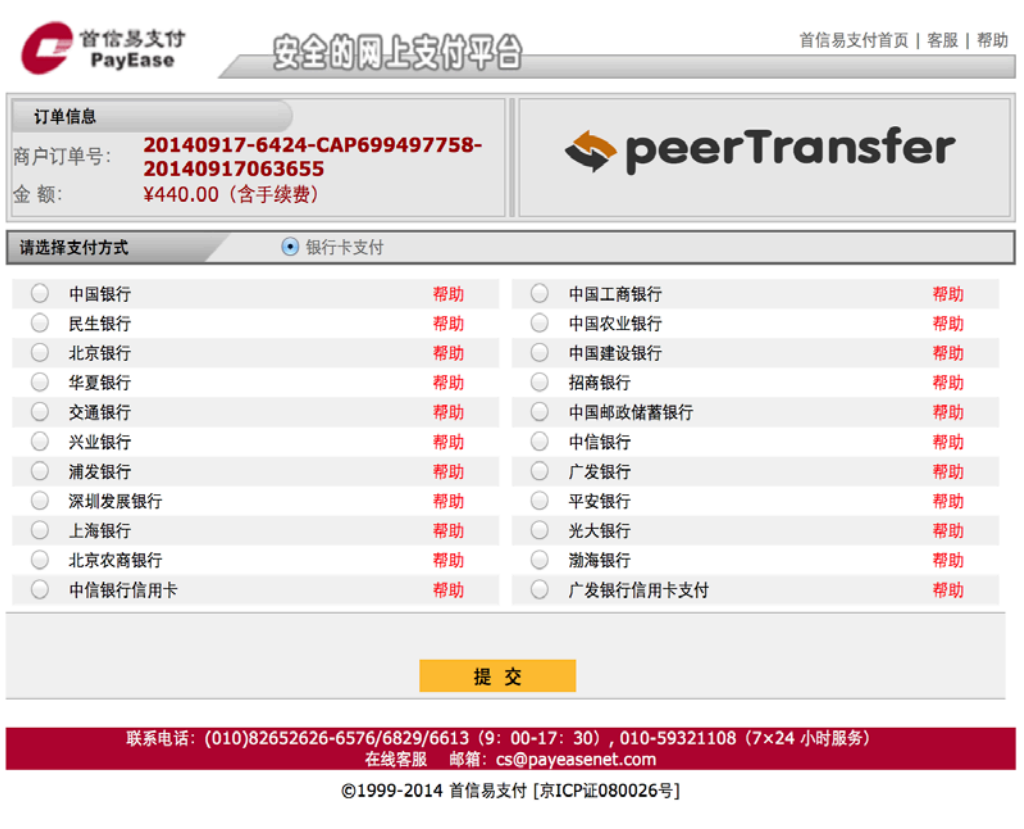

选择银行并提交后跳转至各银行支付页面,进行支付。

支付完成后请回到 **Common App** 的 **Dashboard** 标签再次点击 **Submit,** 重复

预览步骤,在签名栏内输入申请人姓名拼音,表示确认并完成通用申请 Application 部分的提交, 然后点击 Continue 完成。

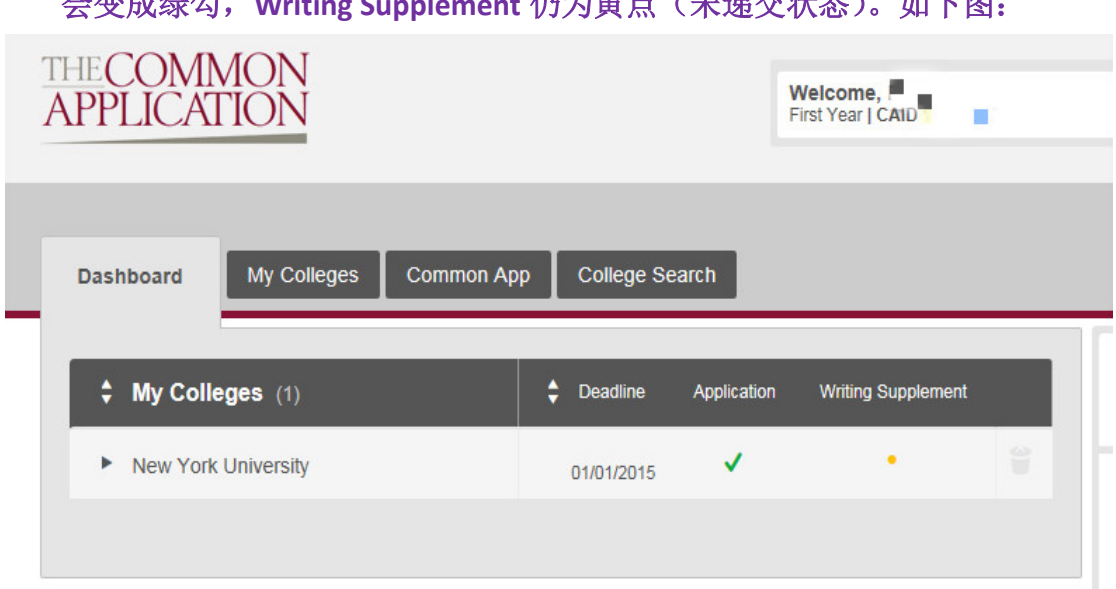

在递交 Application 完成后,申请人注册的邮箱内会收到来自 Common Application 的邮件, 告知 Application 部分已成功递交(如下图)。请注意, 这并 不代表你已完成所有通用申请流程,除了 Application 的主体部分外,另有纽约大 学补充申请 Writing Supplement 需要完成并递交, 任何遗漏补充申请部分的申请 书将被视为无效。补充申请部分可随时开始填写,待 Application 部分付费成功后 方可提交。

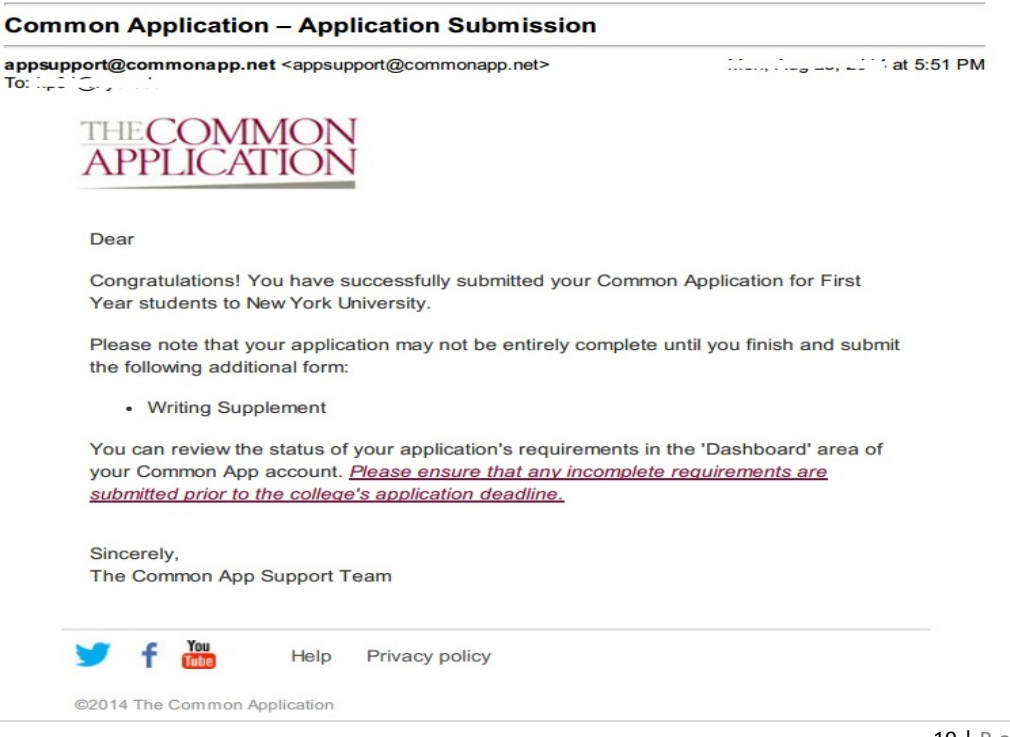

### 以上述任意方式完成付费后,回到 **Dashboard** 标签,**Application** 下的黄点将 会变成绿勾,**Writing Supplement** 仍为黄点(未递交状态)。如下图:

# 五、 纽约大学补充申请(**Writing Supplement**)部分填写:

此部分为纽约大学补充申请,所有申请纽约大学任一门户校园的学生都必须 填写, 任何遗漏此项的申请都将被视为无效申请, 请仔细阅读题目并如实回答。 所有写作部分都没有标准答案,学生需在写作中充分展现真实的自我,以便校方 全面了解学生的具体情况,从而帮助校方判断该生是否适合我校。请注意写作部 分的字数要求(200-400 单词),无需一次写完,系统会自动保存已输入内容,可 以多次登录填写修改。

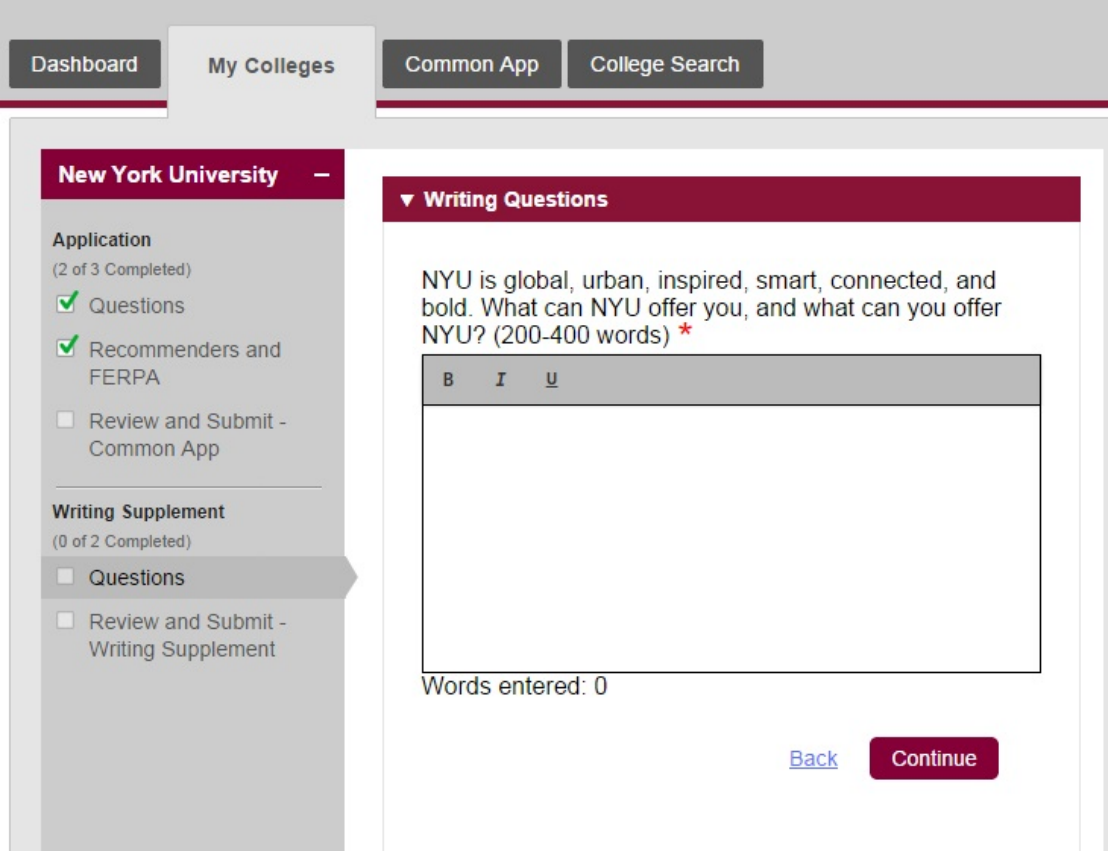

修改至满意后,点击 Continue 进行预览和递交。此时再次回到 Dashboard 标 签后,Writing Supplement 下方的黄点变为绿勾。当 Application 与 Writing Supplement 下方都变为绿勾后, 至此通用申请正式全部完成。

## 六、后续申请步骤:

申请人在完成通用申请后,还需按照《2015 年上海纽约大学招生方案》要求 寄送高中成绩单等材料,并下载填写"校园日活动申请表"进行中文信息采集。详 情请见官方网站 shanghai.nyu.edu。请时时关注注册邮箱、上海纽约大学官方网 站和新浪官方微博"上海纽约大学招生办"以获取最新信息。

官方咨询热线:021-20595599

官方咨询邮箱: shanghai.admissions@nyu.edu